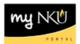

# **Create Part-time Faculty PAR**

Transaction Code: MSS tab

### Location(s):

#### myNKU

**Purpose:** Use this form to create a new payment for one or more pay periods for Part-Time Faculty pay per semester; Full-Time Faculty (overload), summer or winter session and University 101 pay. This form can be used to change a payment listed above that has already been processed. All faculty payments need to follow the conditions of employment as covered in the Part-Time Faculty Handbook. Employment is pending adequate enrollment. Form initiators may only create payments for employees within their organizational structure.

- 1. Log into myNKU
  - a. https://myNKU.nku.edu/irj/portal
- 2. Select the MSS tab.
- 3. Click Team
- 4. Click the Start Process for Employee link.
  - a. Note: A new window or tab will open, depending on your browser settings.

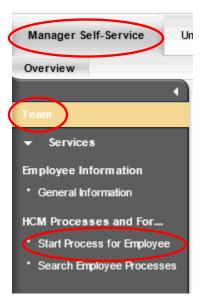

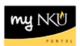

- 5. Search for the employee by scrolling through the list, or click Filter to search by Personnel Number, etc.
  - a. Note: Wildcard searches (i.e., \*Nor\*) can be used to filter Name.

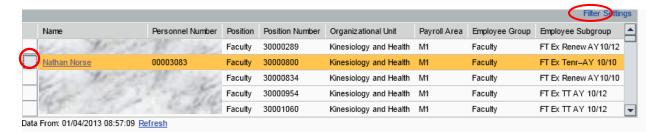

## Name Filter Example:

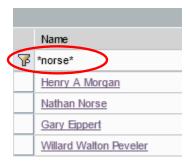

- 6. Select the employee.
  - b. **Notes**: The entire line will turn gold in color. For staff who teach, be sure to choose the part-time faculty assignment.
- 7. Click Select Process.

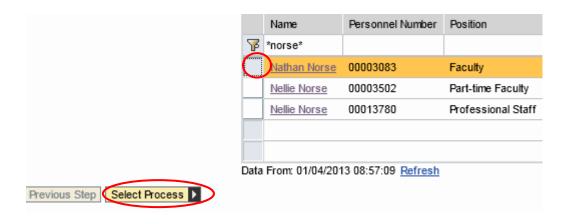

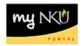

- 8. Select the process name.
  - a. **Notes**: Only the processes available for the selected employee will be listed. Choose the appropriate type of PAR. The selected process will turn gold in color.
- 9. Click Edit.

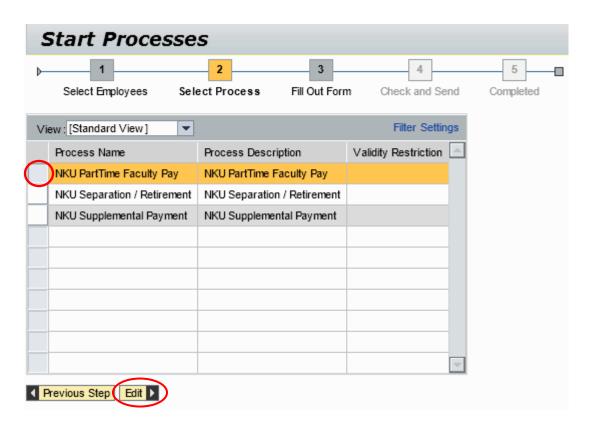

10. Scroll down the form to complete all required information.

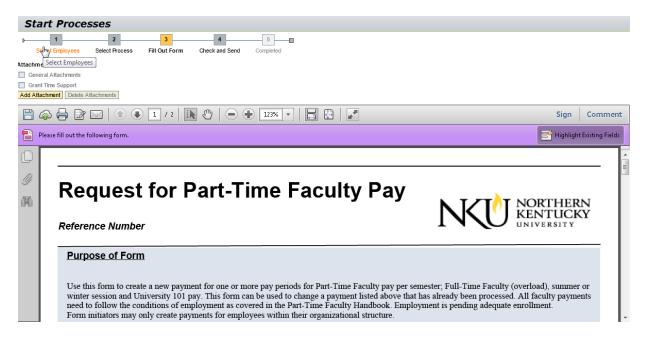

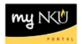

11. Click Add Attachment

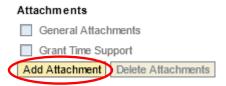

- 12. Select the Attachment Type
- 13. Browse for the saved file
- 14. Click Upload

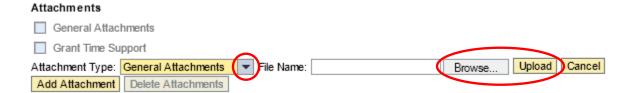

15. The attachment type will become a hyperlink that you can click and display the attachment

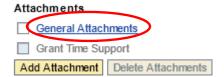

- 16. To delete the attachment, select the attachment type
- 17. Click Delete Attachments

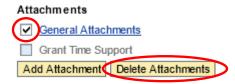

The "New" button will preselect. The Change button is only used when the part-time faculty pay request was approved by human resoures.

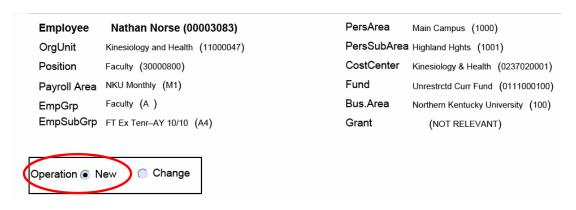

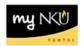

- 18. Enter the required fields:
  - a. Payment Reason
  - b. Assignment Start
  - c. Assignment EndDate
  - d. Total Payment
  - e. Credit Hours

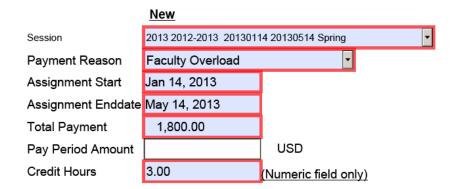

- 19. If an alternative cost assignment is required, enter the fields as necessary:
  - a. Override CostCenter
  - b. Order
  - c. Grant

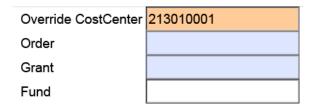

- 20. Select the Faculty/Inst. Level
- 21. Enter the Course Description / Scheduled Class Times / Special Request.
- 22. Select either Normal or High priority.
- 23. Click Update Display.

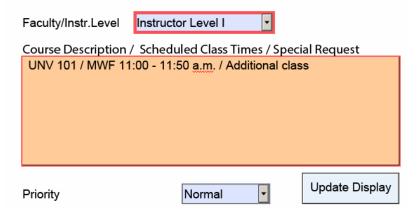

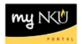

24. The Pay Period Amount will calculate after clicking Update Display.

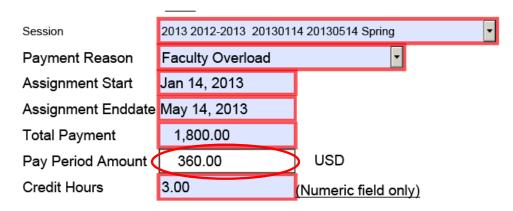

25. Enter New comments for approvers or the Provost to view.

### **New Comments**

Enter any comments in this area for the approver(s) or the Office of the Provost.

#### 26. Click either:

- a. Save Draft to save this form without sending for approval.
  - i. A confirmation will appear at the top of the screen.
    - 1. "Provisional version generated upon leaving application"
- b. Previous Step to return to the prior step on the roadmap.
- c. Check and Send to review the details of the form and send for approval.
  - i. A confirmation will appear at the top of the screen.
    - 1. "Data sent"

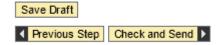